# USER GUIDE TO LOGIN

#### Go to <https://portal.unioninsurance.ae/uicpab2b/>

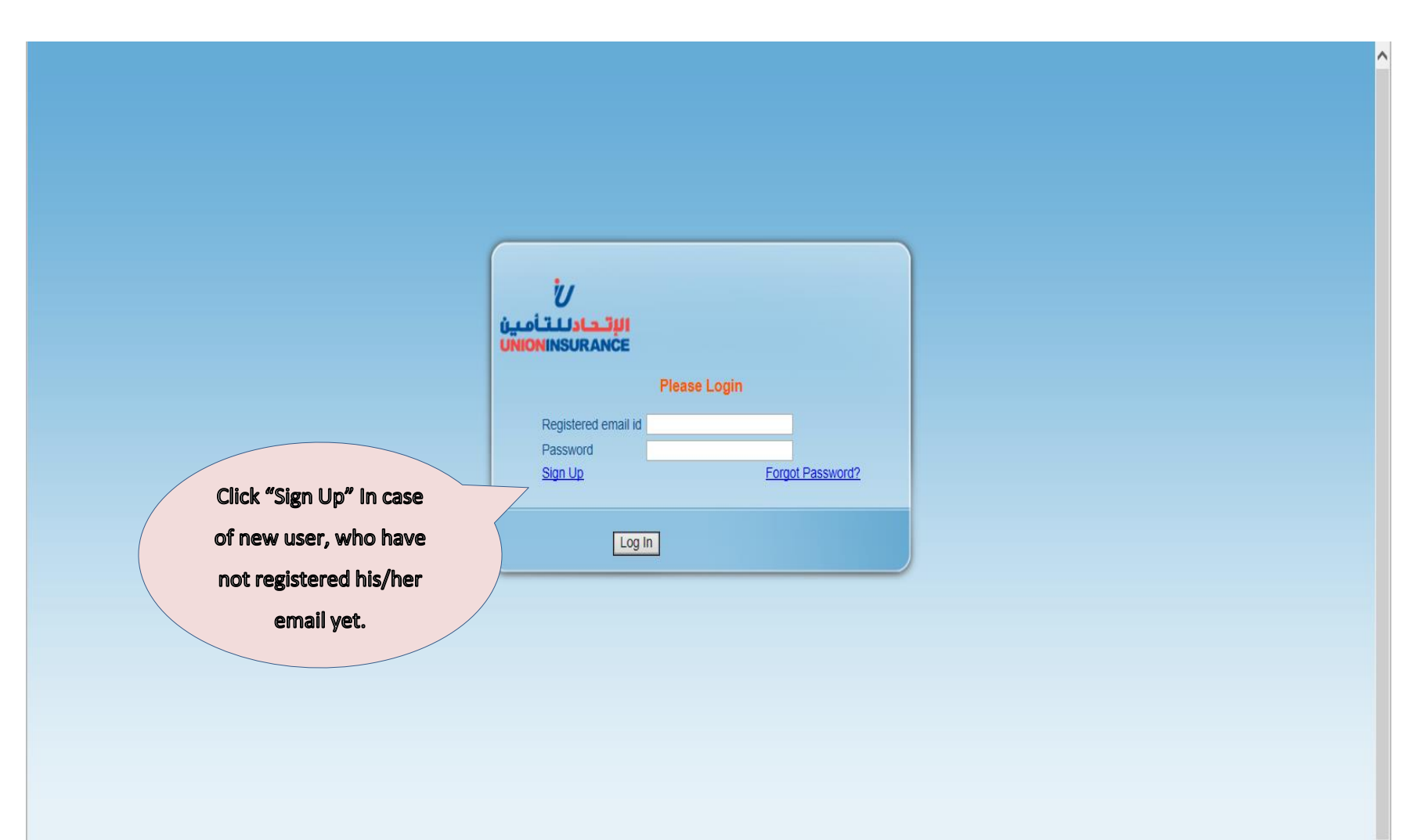

### SELECT ENTITY TYPE

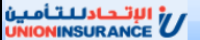

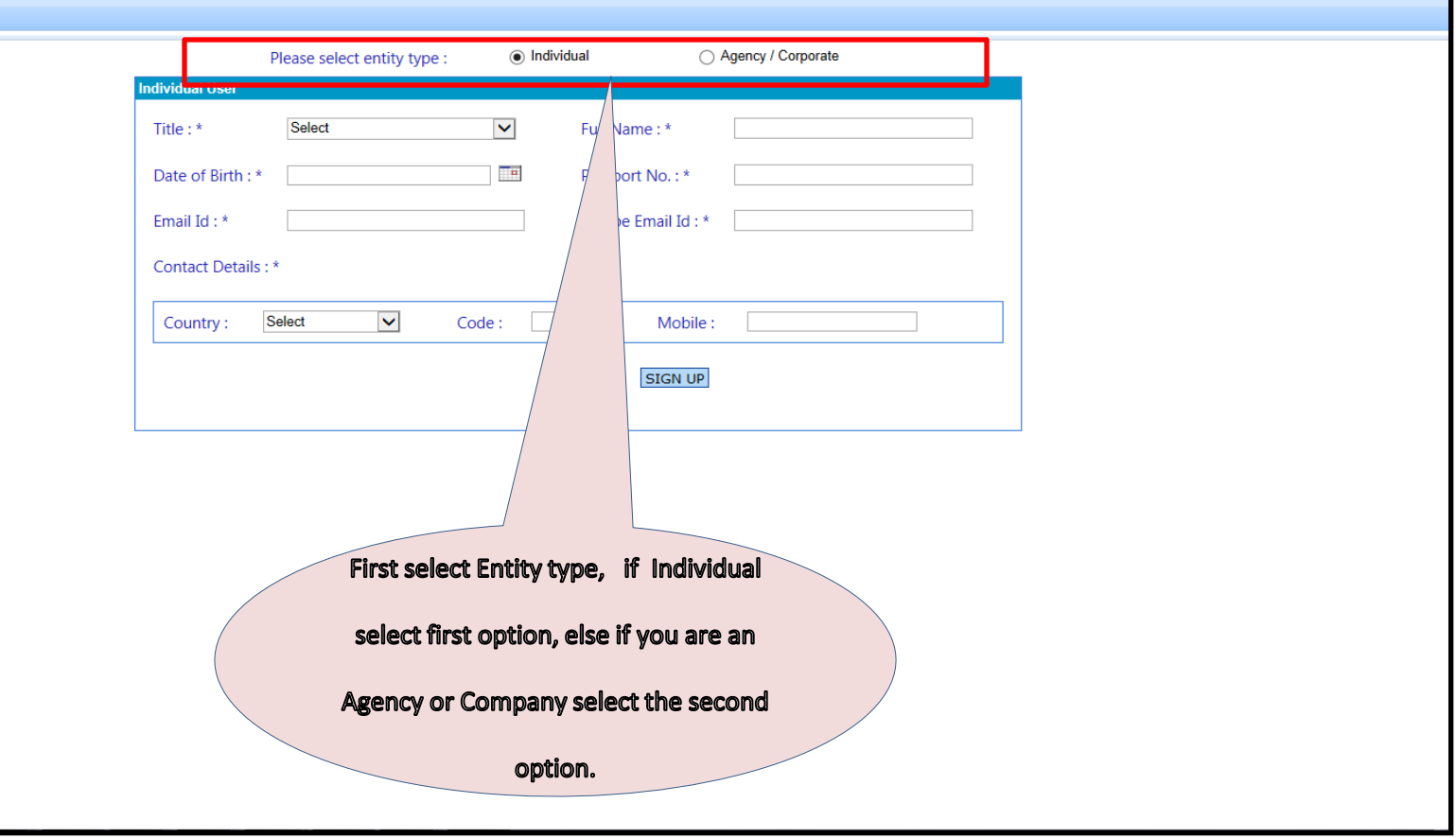

### REGISTER YOUR EMAIL ID

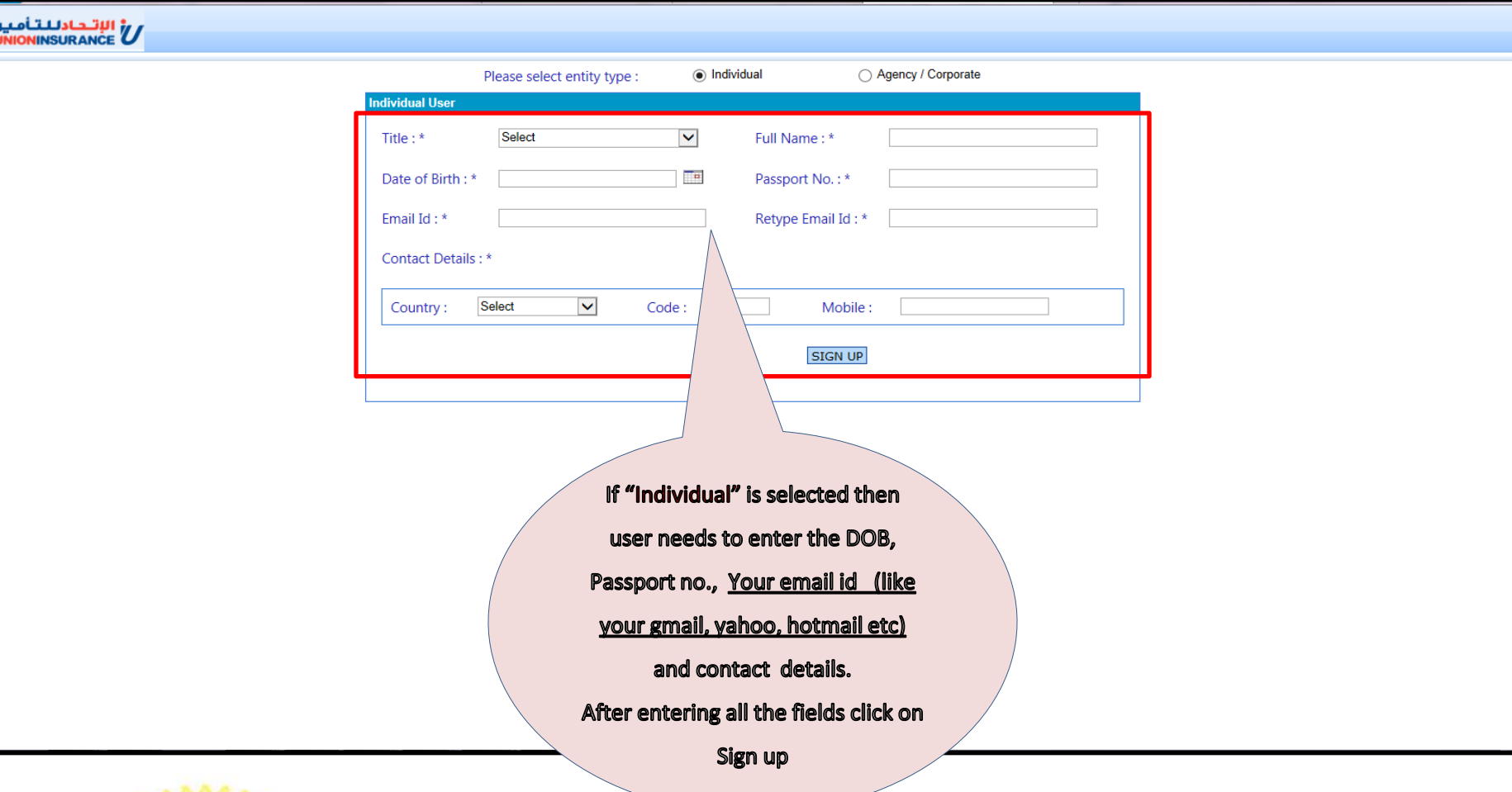

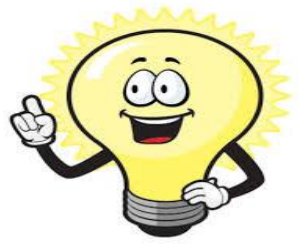

Note : If you don't have email id like gmail, yahoo, hotmail etc., please create one email id before using this system to get insurance certificate.

### REGISTER YOUR EMAIL ID

#### الإتحادللتأمين<br>UNIONINSURANCE

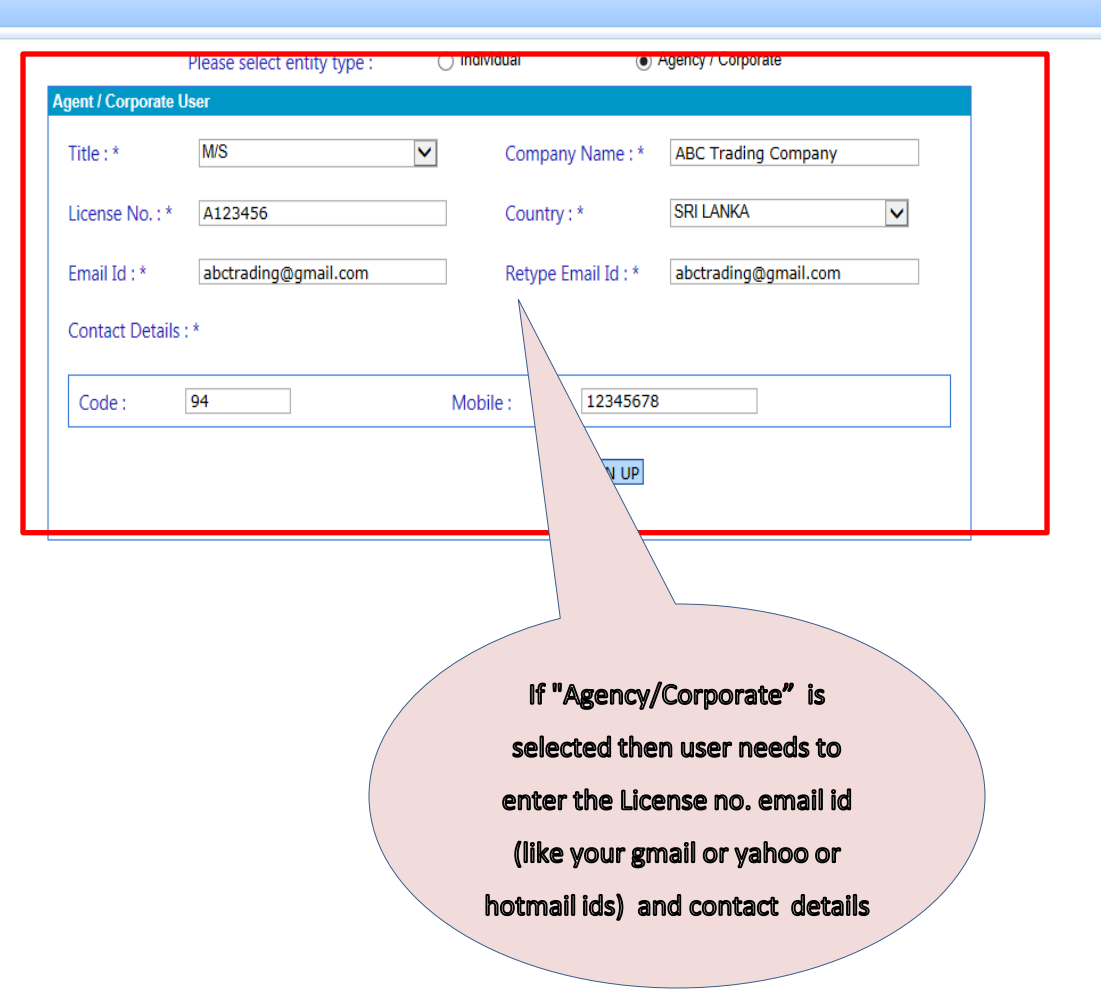

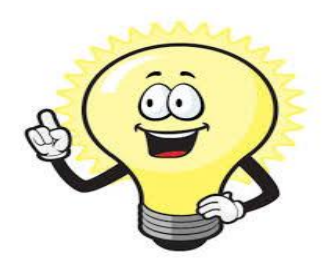

Please enter the correct information because if you forget password you need to enter the email id and mobile number to get the password.

### SIGN UP

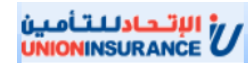

m

\_\_\_

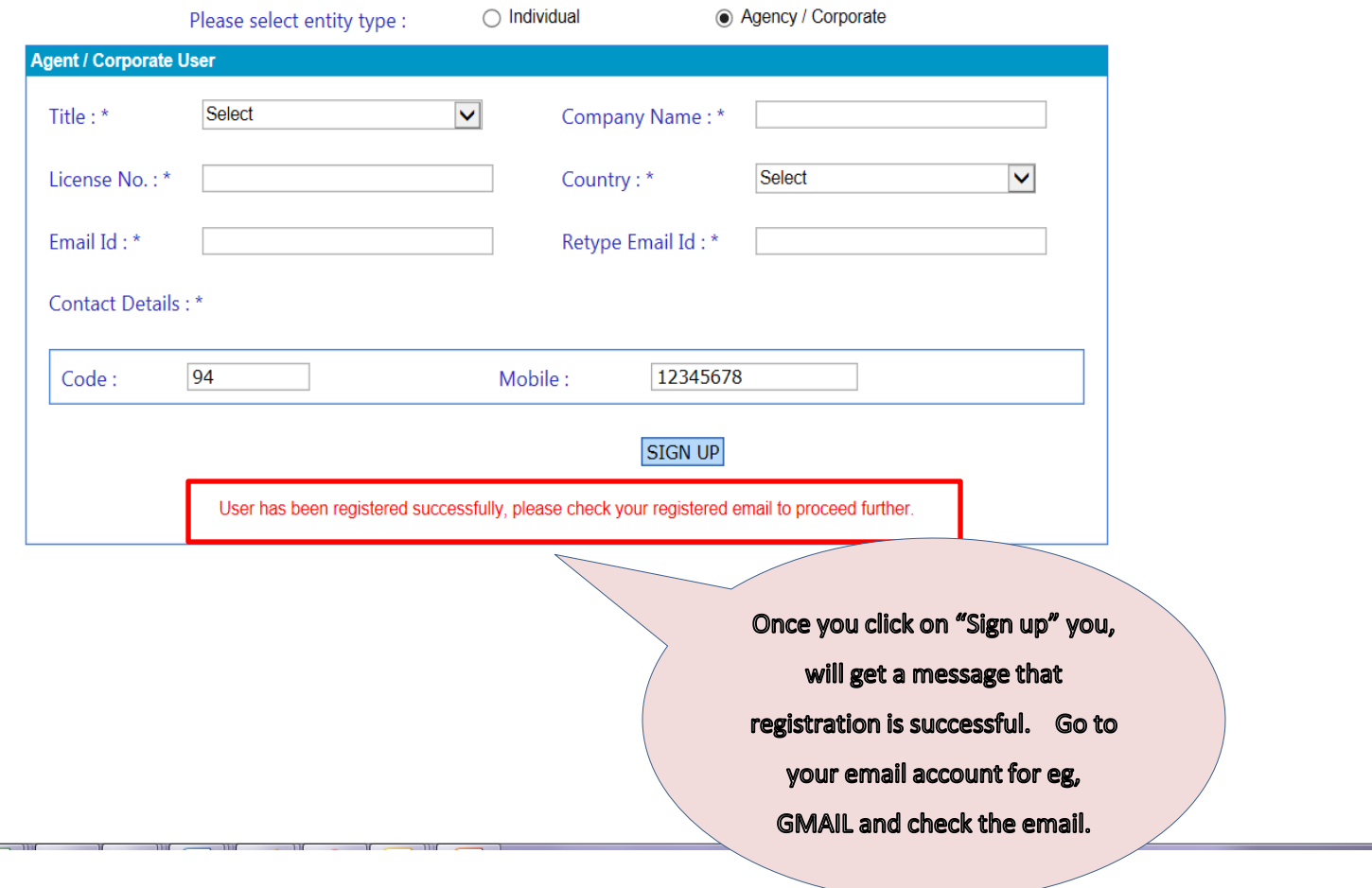

 $\sim$ 

### LOGIN TO YOUR EMAIL

 $\mathbf{C}$  **A** https://mail.google.com/mail/u/1/#inbox  $\leftarrow$   $\rightarrow$ 

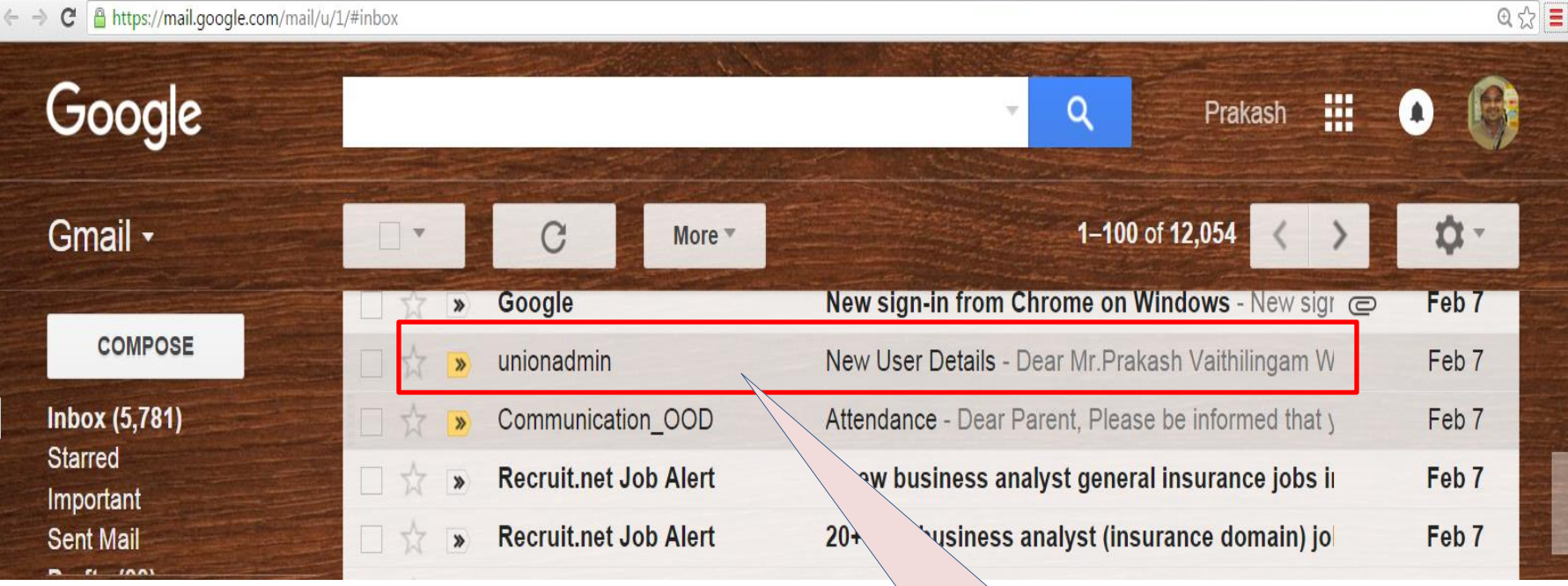

Login to your email id for eg., gmail and check for sender "unionadmin" to get the password, click to open it.

### CHECK YOUR EMAIL

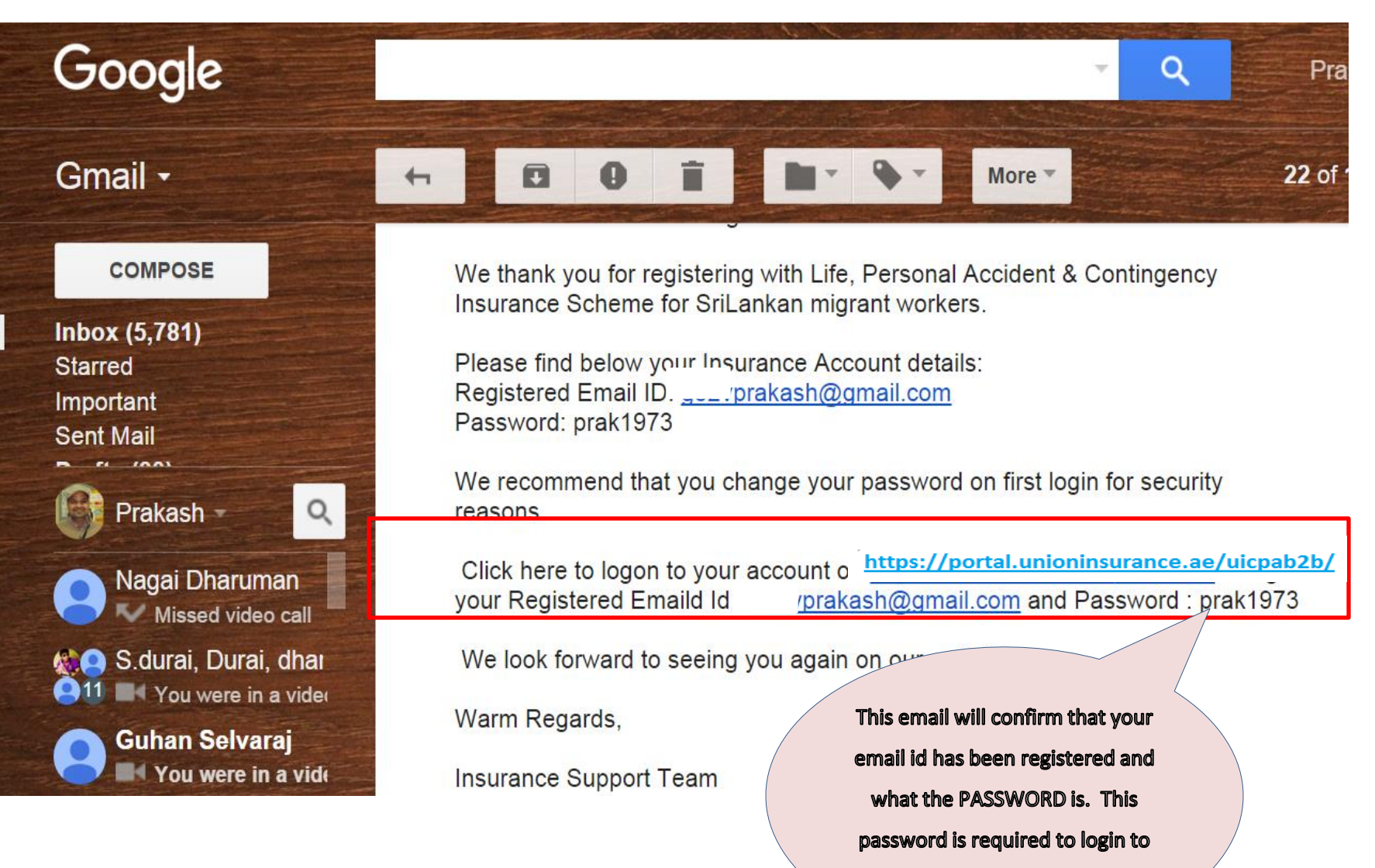

the link above (same old link)

#### Go to <https://portal.unioninsurance.ae/uicpab2b/>

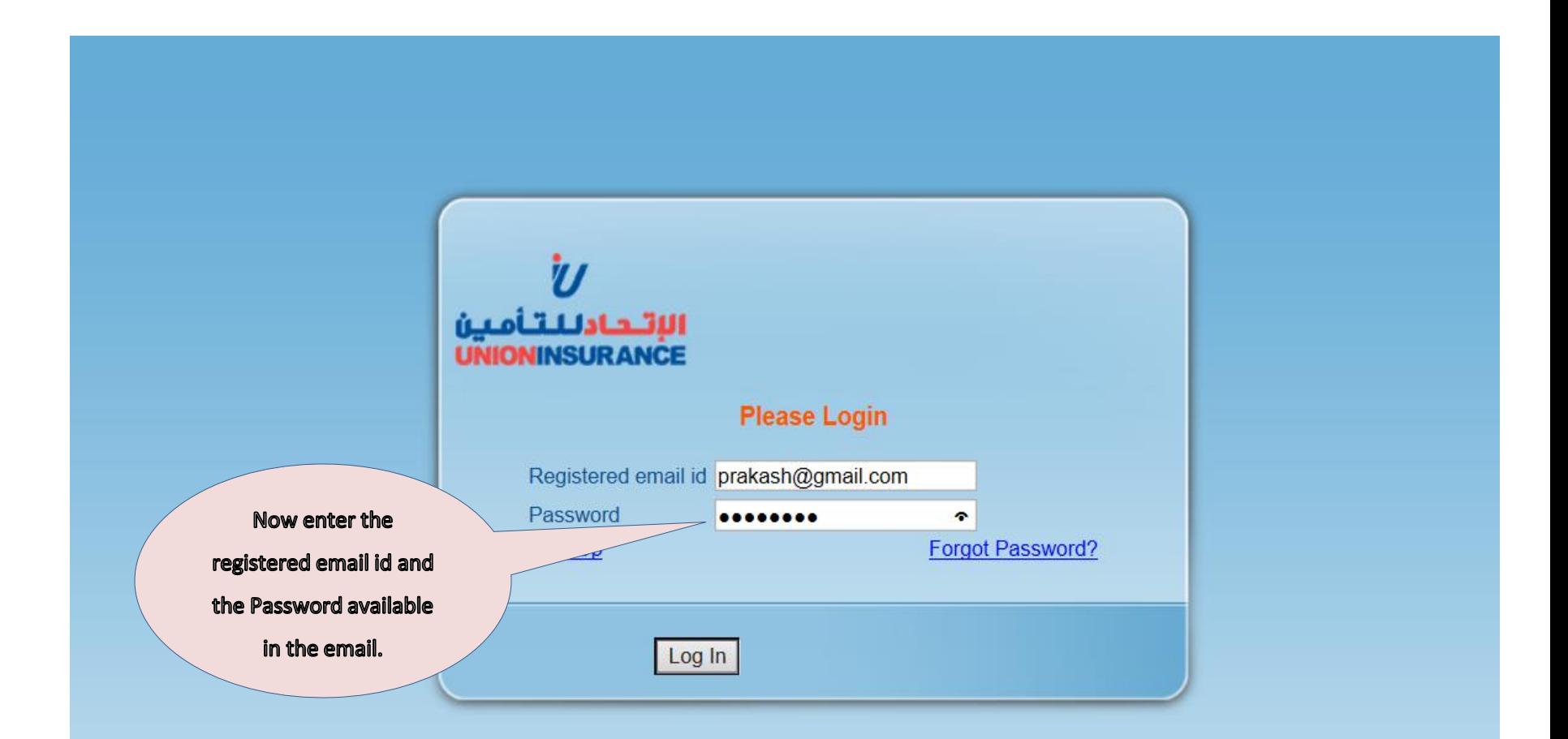

### LOGIN IS SUCCESSFUL

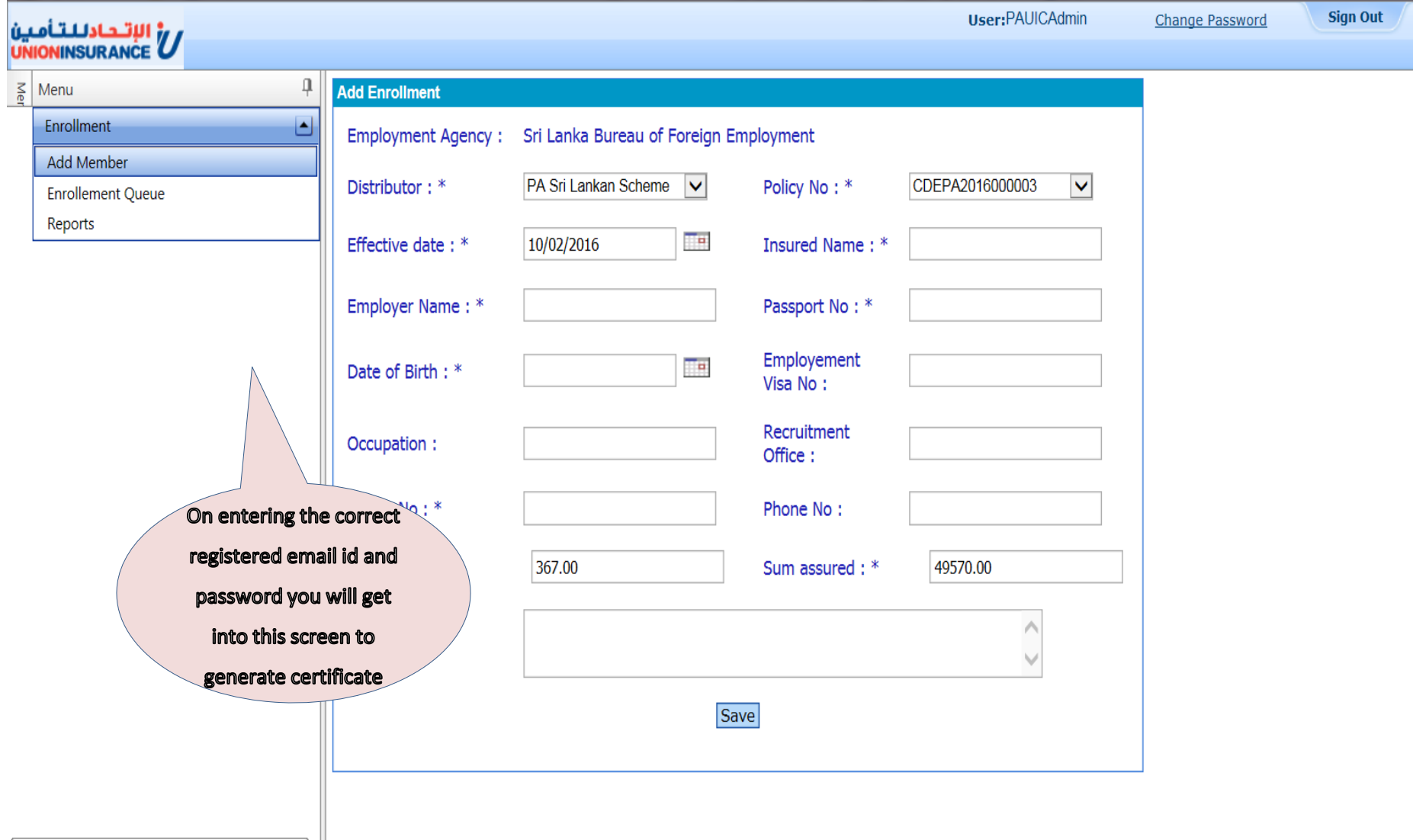

https://portal.unioninsurance.ae/uicpab2b/AddMember.aspx

### FORGOT PASSWORD

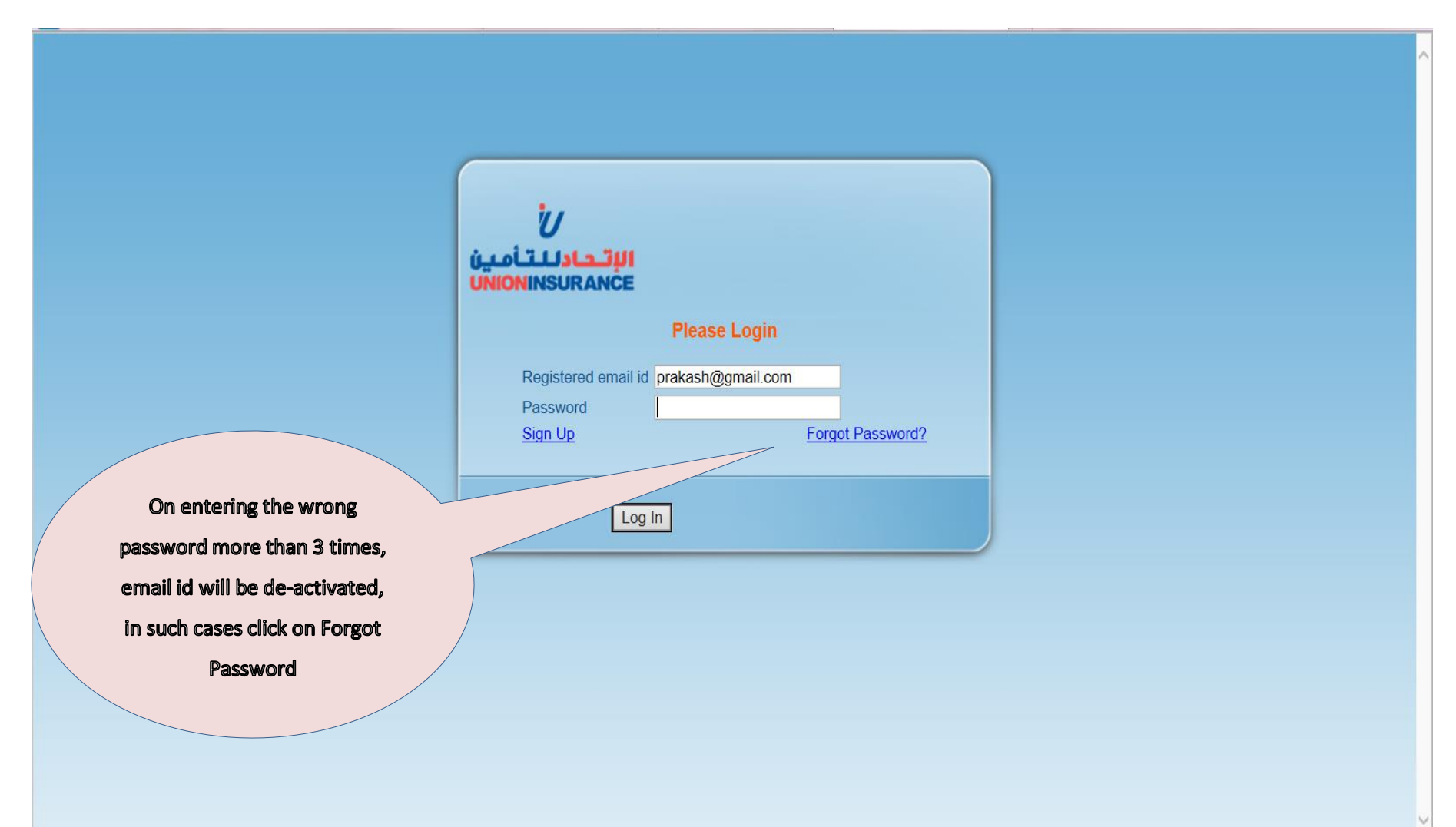

### FORGOT PASSWORD

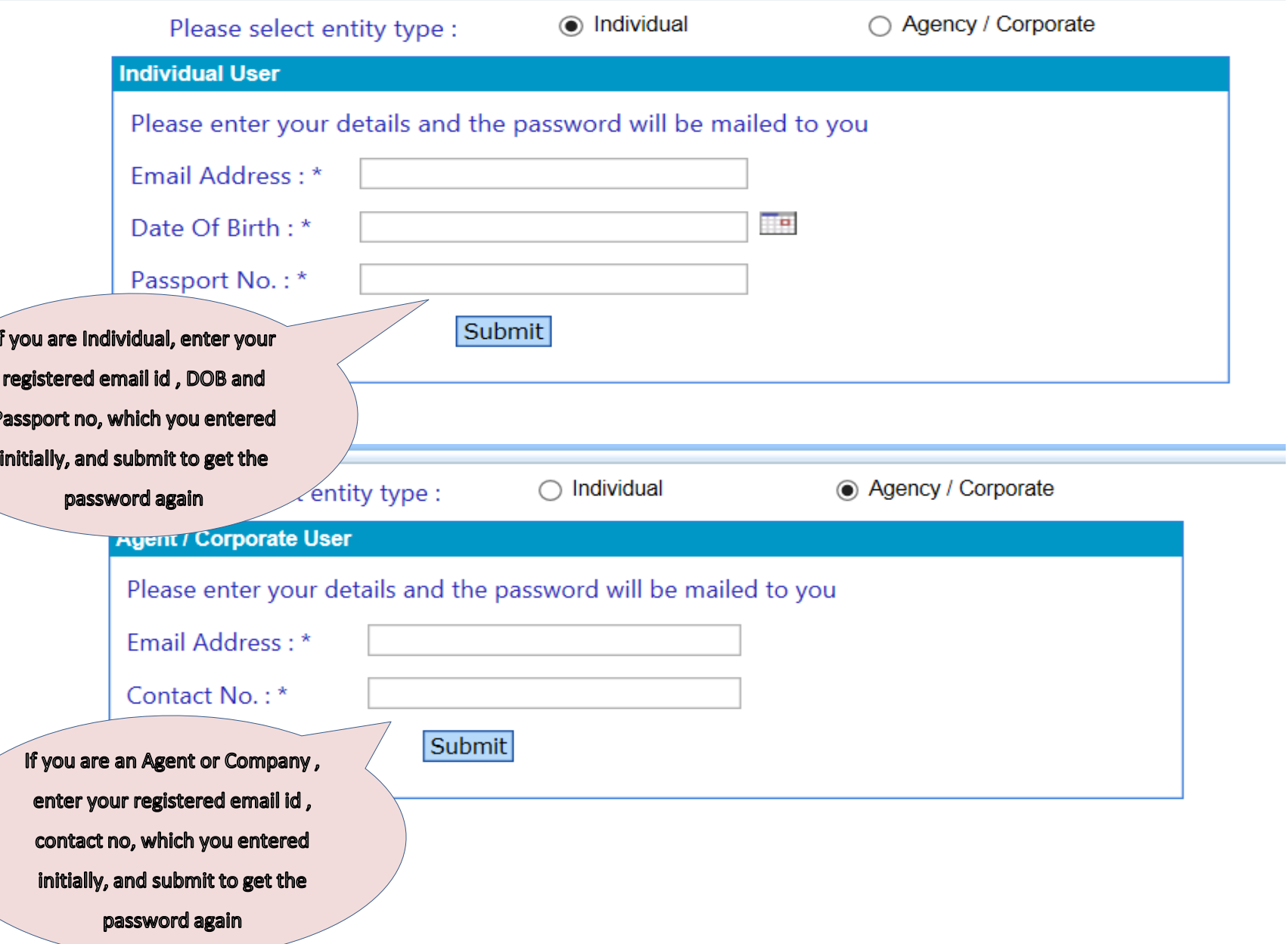

### LOGIN TO YOUR EMAIL

 $\mathbf{C}$  **A** https://mail.google.com/mail/u/1/#inbox  $\leftarrow$   $\rightarrow$ 

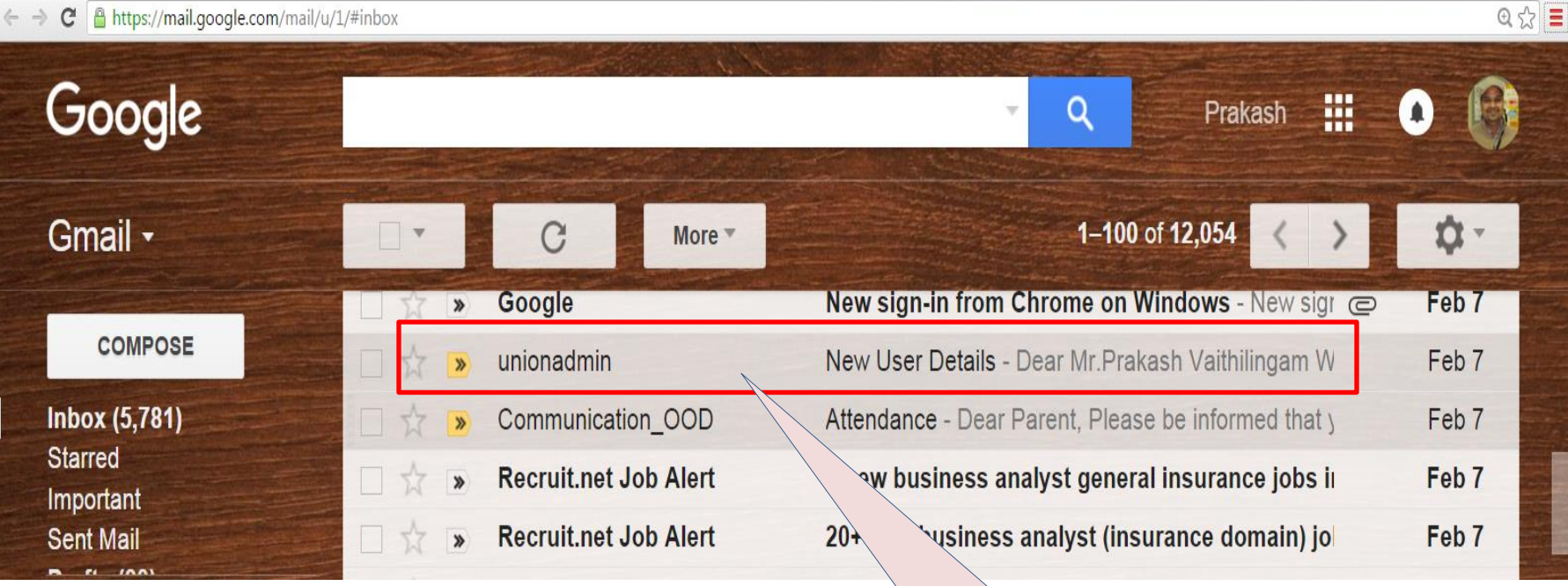

Login to your email id for eg., gmail and check for sender "unionadmin" to get the password, click to open it.

### CHECK YOUR EMAIL

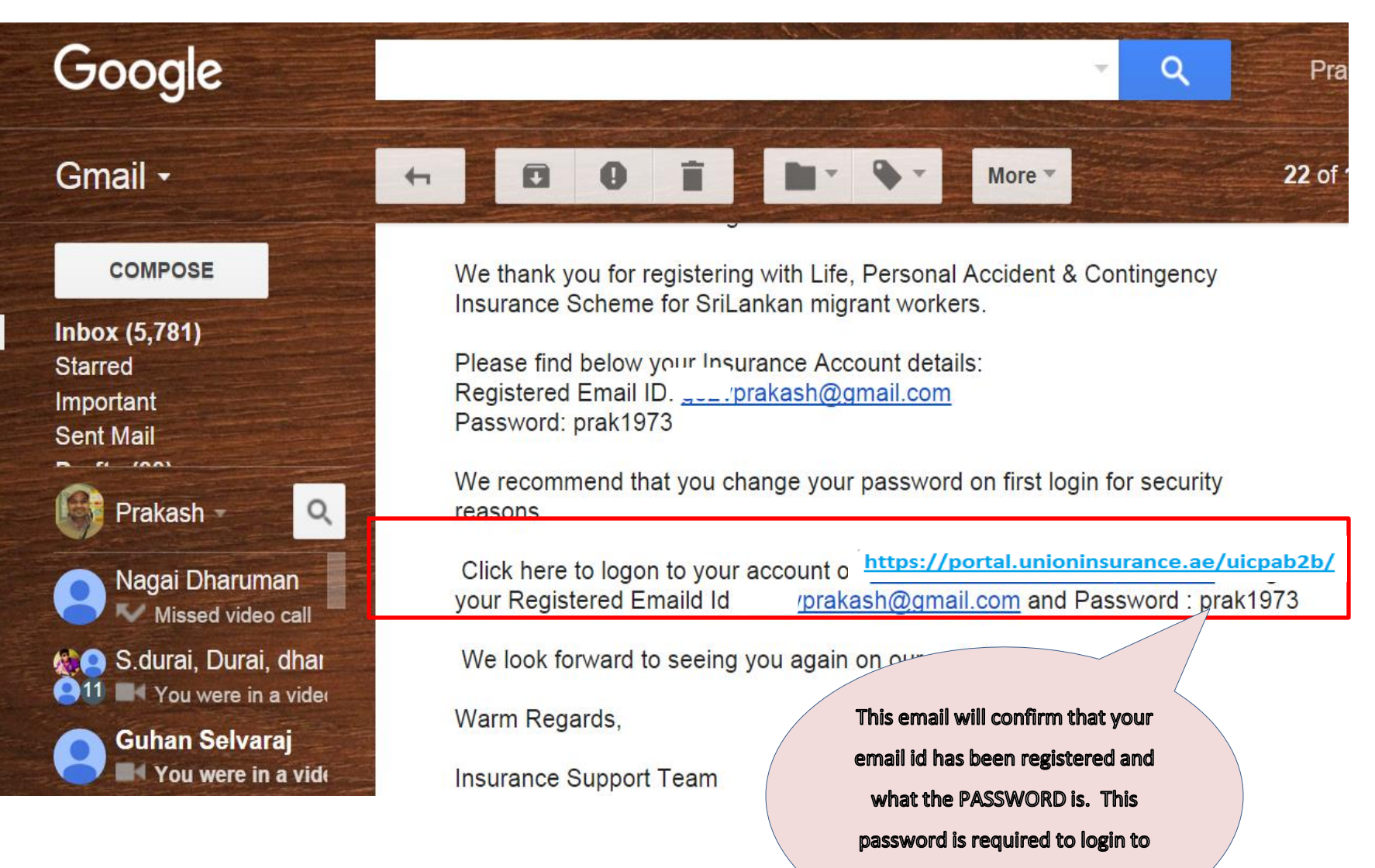

the link above (same old link)

#### Go to <https://portal.unioninsurance.ae/uicpab2b/>

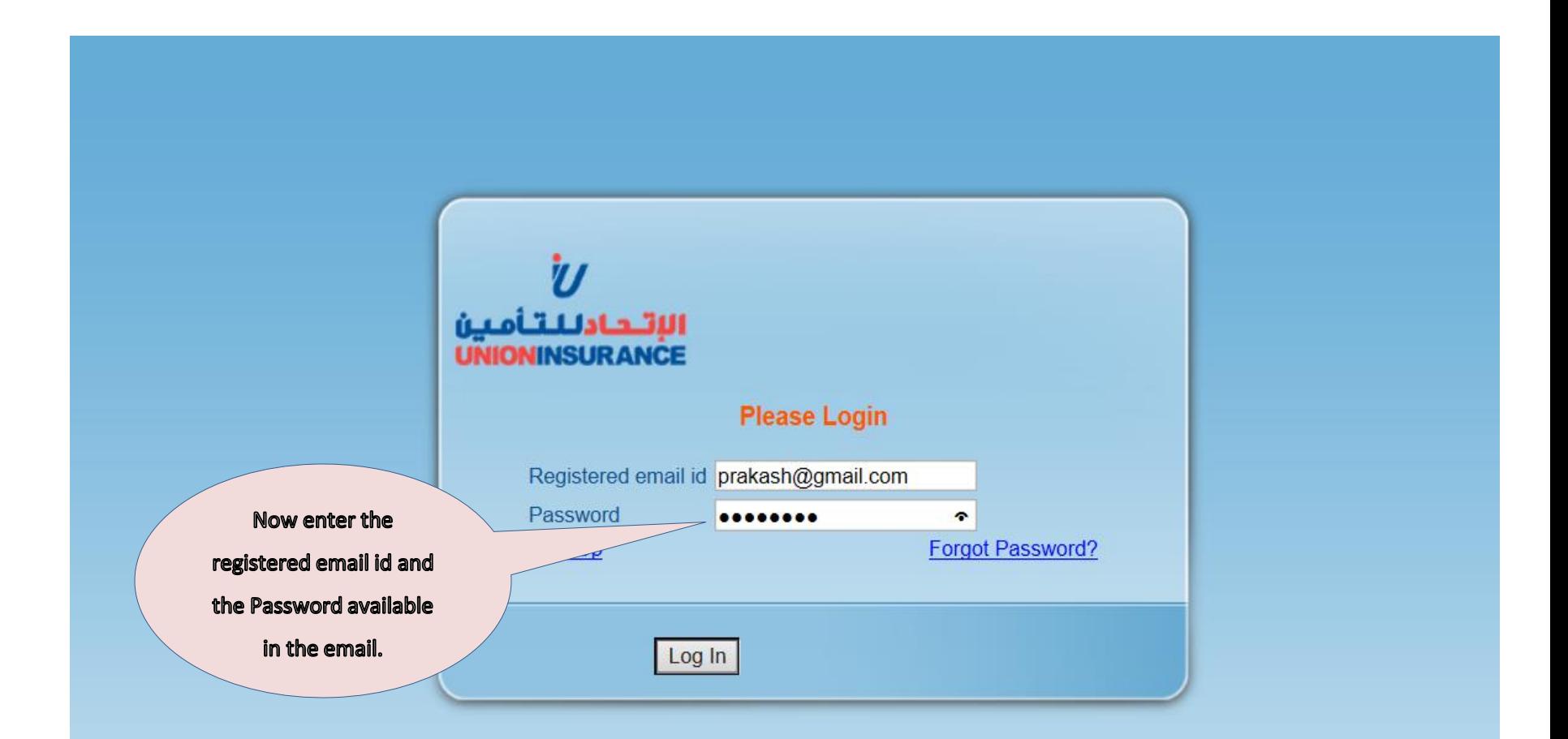

### LOGIN IS SUCCESSFUL

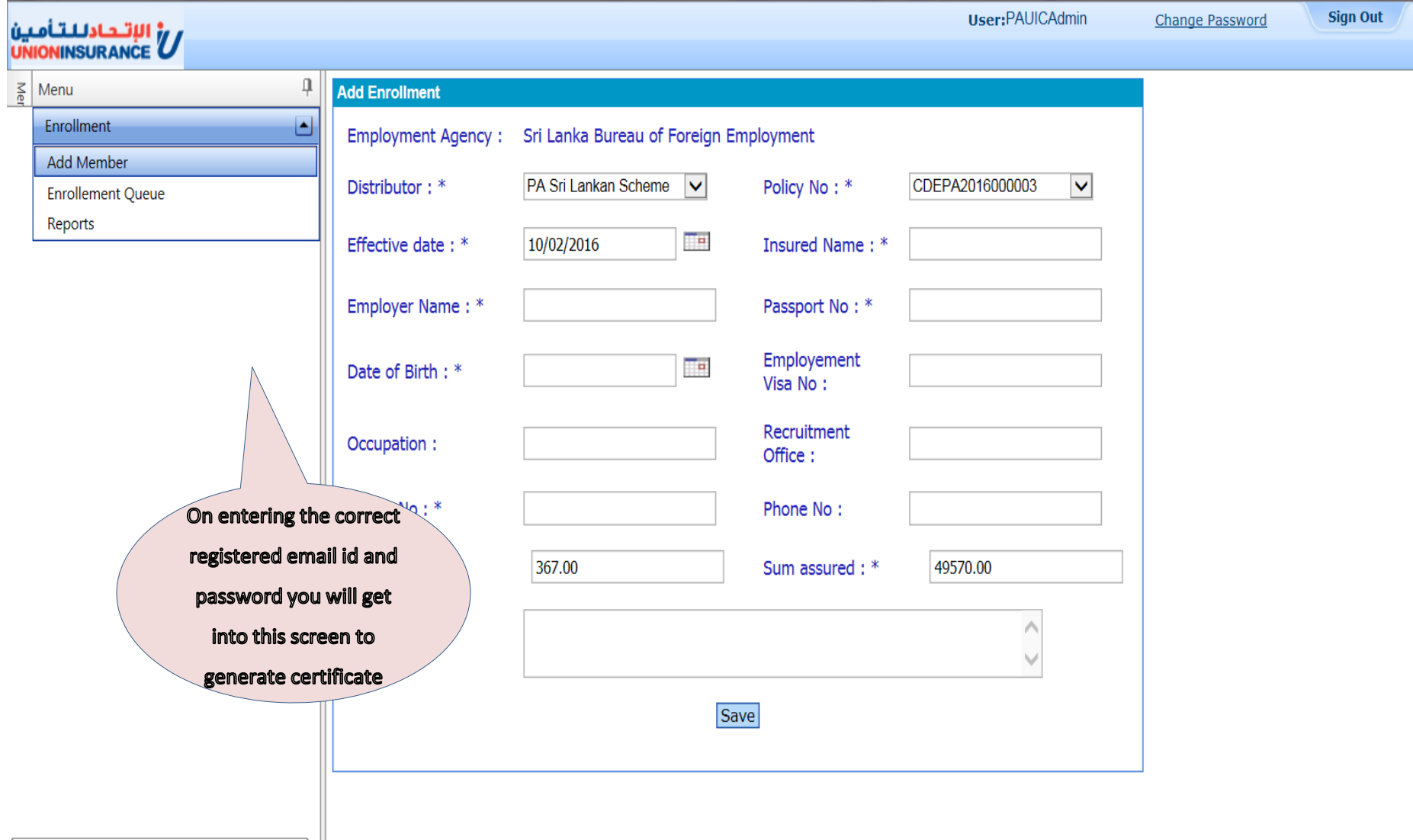

https://portal.unioninsurance.ae/uicpab2b/AddMember.aspx

## THE END